# **Belangrijk:**

- Onderstaande procedure (Terminal server opstarten) kan enkel gebruikt worden op een PC, dus niet op een smartphone of tablet.
- Heb je een soft token voor UZ Leuven geïnstalleerd, dan moet je onderstaande procedure niet gebruiken en kan je in een browser gewoon surfen naar mijnplanning.uzleuven.be

# **Aanmelden op het UZ leuven netwerk**

- 1. Surf naar [https://extranet.uzleuven.be.](https://extranet.uzleuven.be/)
- 2. Klik op eID / ItsMe.

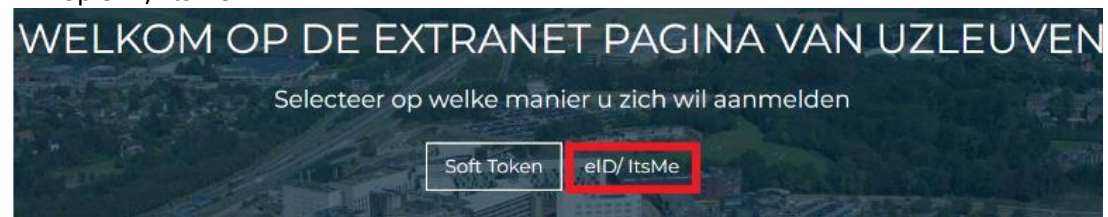

3. Kies welke methode je wil gebruiken.

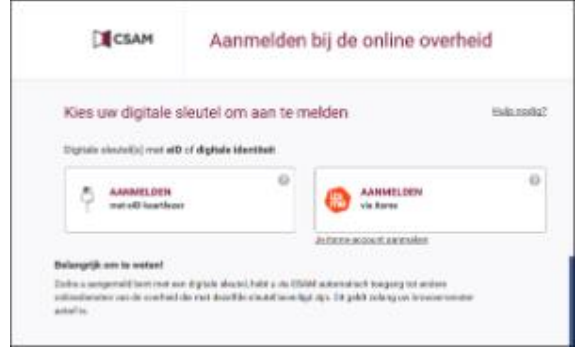

4. Volg de verdere instructies op je scherm.

Als je voor Itsme gekozen hebt, moet je invoeren naar welk GSM-nummer de code verstuurd moet worden en moet je de Itsme-app op je Smartphone gebruiken om je te authenticeren.

5. Van zodra je de instructies goed doorlopen hebt, kom je op de remote pagina van UZ Leuven terecht.

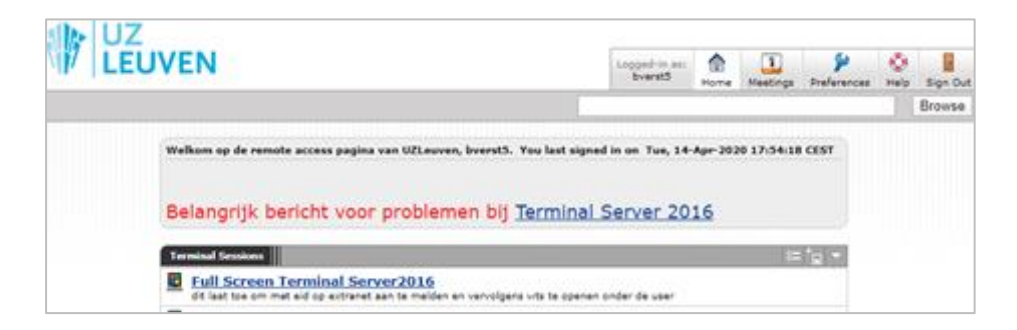

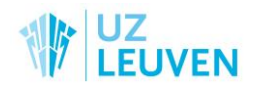

# **Terminal server opstarten**

- 1. Klik op Full Screen terminal Server 2016. Er wordt nu een virtuele PC opgestart. Wacht even todat deze virtuele PC volledig opgestart is.
- 2. Open op deze virtuele PC een browser, bvb Google Chrome.
- 3. Open binnen de browser het intranet: [https://intranet.](https://intranet/)
- 4. Scroll naar onderaan de intranetpagina

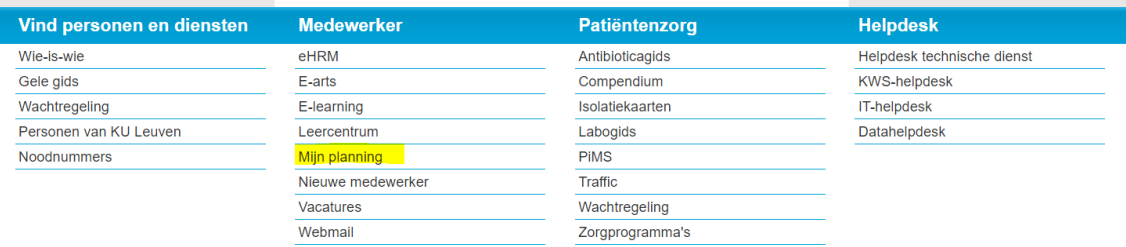

- 5. Klik op Mijn Planning. De website van de planningstool wordt geopend.
- 6. Klik in de groene balk op Planning en kies Aanvraag Afwezigheid.

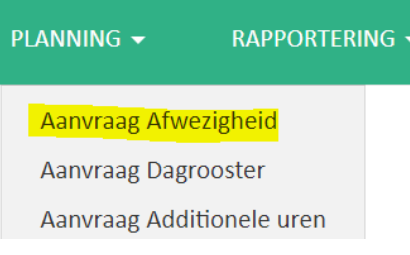

- 7. Selecteer de startdatum, eind datum en code van je gewenste afwezigheid.
- 8. Geef eventueel een commentaar in.
- 9. Klik op de knop 'Aanvraag versturen'.
- 10. Herhaal stappen 6 tem 9 voor al de aanvragen die je wil invoeren.
- 11. Klik rechtsboven op de knop met de 2 handjes en bekijk de aanvragen die je invoerde.
- 12. Als je een aanvraag foutief ingaf, kan je die foute aanvraag hier nog intrekken door op de ronde pijl te klikken vooraan de aanvraag.

Overzicht aanvragen

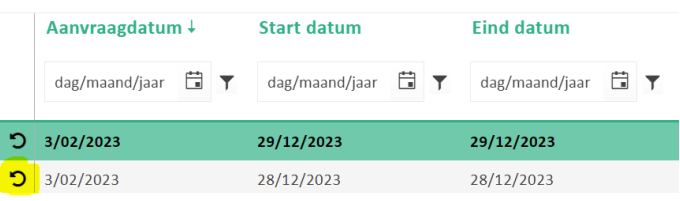

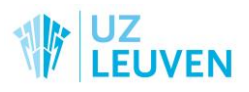

# **Soft token activeren**

Om mijnplanning.uzleuven.be ook rechtstreeks op je GSM te kunnen openen, moet je eerst een soft token op je GSM installeren. Om die installatie op je GSM te doen, heb je ook even een PC nodig waarop je je kan aanmelden. Dat kan op een PC in UZ Leuven, maar ook van thuis. Eens de installatie van de soft token op je GSM voltooid is, heb je die PC niet meer nodig.

### **Installatie van de app op je GSM starten**

- 1. Installeer op je GSM de app 'Google Authenticator' die je kan vinden in de Play Store (Android) of de App Store (iPhone).
- 2. Open de app 'Google Authenticator' op je GSM nadat je hem geïnstalleerd hebt. De configuratie van deze app is nog niet voltooid omdat er nog de link gelegd moet worden met je uzleuven-account. Dit gebeurt met behulp van een persoonlijke QR-code die je via je PC moet opvragen, zoals beschreven in de onderstaande stappen.

### **Aanmelden op een PC om je persoonlijke QRcode op te vragen**

- 3. Meld je **via een PC** aan op het UZ Leuven-netwerk met je eID of met Itsme, zoals hierboven beschreven.
- 4. Klik op de Remote pagina op de volgende optie 'Aanmaak Softtoken'

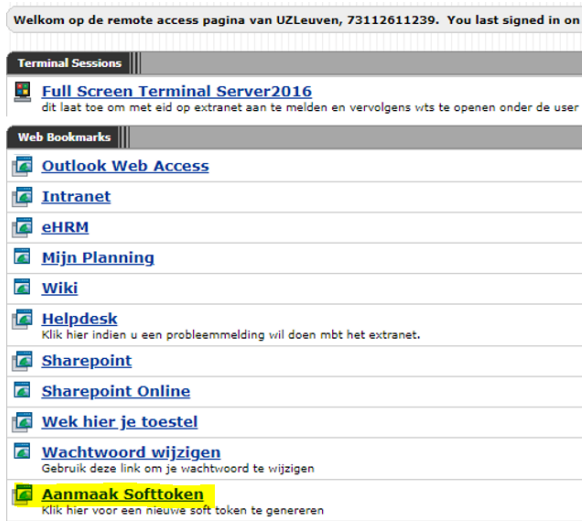

5. Geef je gebruikersnaam en wachtwoord van UZ Leuven in en klik op de knop Continue.

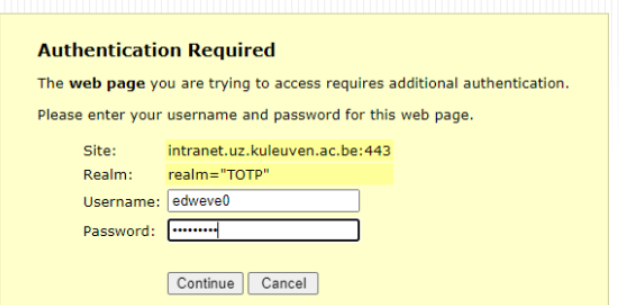

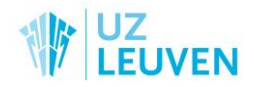

- 6. Klik om de licentieovereenkomst te accepteren.
- 7. Klik dan op de link 'Show my current soft token' en je persoonlijke QRcode komt

#### tevoorschijn.

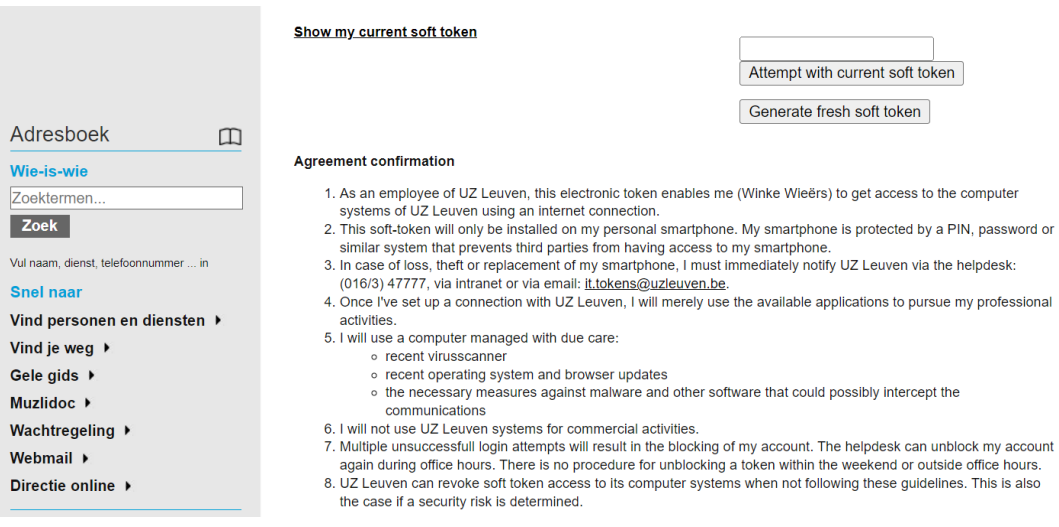

#### **Installatie van de app op je GSM afronden en gebruiken**

- 8. Open de app op je GSM en klik op de optie 'Een QR code scannen'.
- 9. Scan nu de QR-code die je op het scherm van je PC zonet zichtbaar gemaakt hebt. Als de QR-code terug verdwenen zou zijn, klik je opnieuw op de link Show my current soft token'.
- 10. Klik dan op de knop 'Account toevoegen'.
- 11. Je persoonlijke soft token is nu zichtbaar in de app en bestaat uit 6 cijfers.

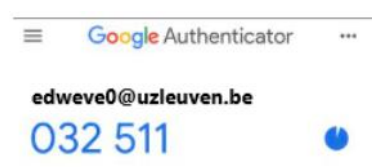

Deze 6 cijfers wijzigen elke minuut.

Je kan vanaf nu je planning bekijken op je GSM of op eender welke PC door te surfen naar mijnplanning.uzleuven.be. Je wordt dan gevraagd om je emailadres, je wachtwoord en je soft token in te voeren.

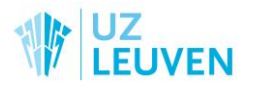